# Regatta entries through Rowing Manager

### Step 1

Go to th[e Rowing NSW Regatta page](https://rowingmanager.com/nsw) and click on Log In in the top right hand corner of the page

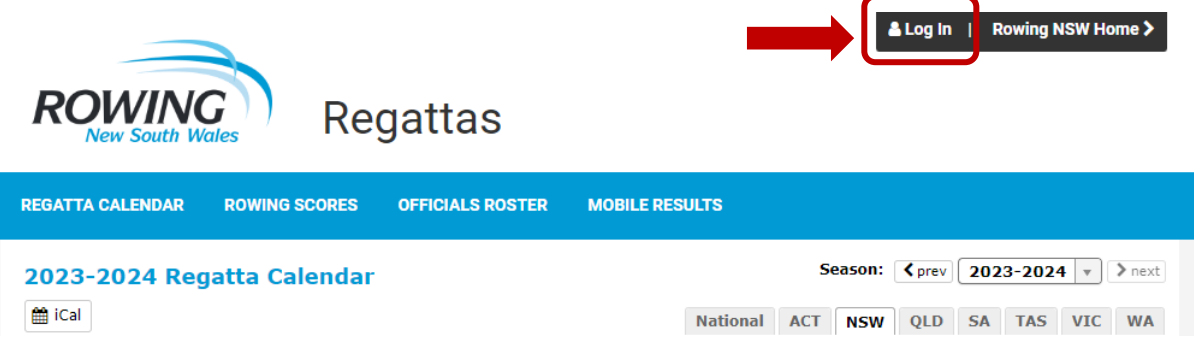

### Step 2

Log in using your Rowing NSW user name and password, then click Log In. If you forget your password, click Recover Password and an email will be sent to your nominated email address.

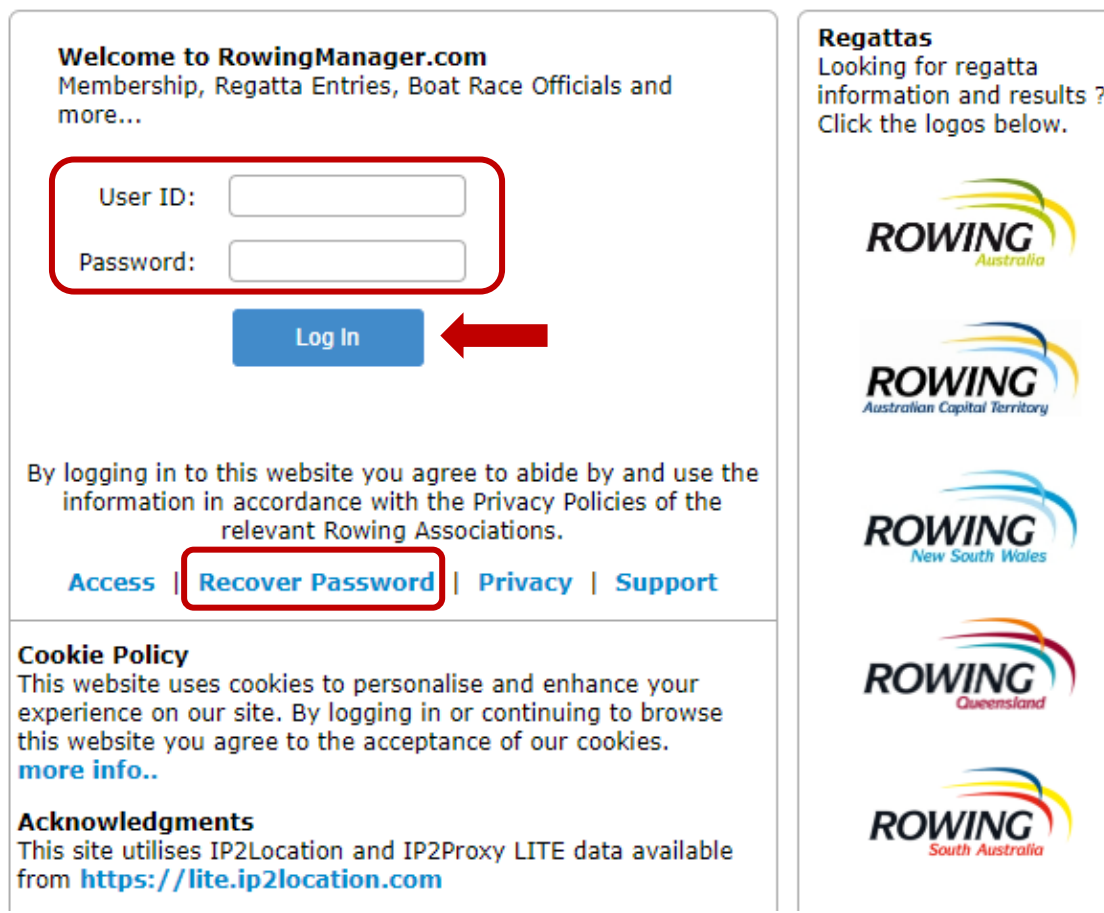

# Step 3

Click on Regatta Entries from the left hand menu, then click on the NSW tab in the centre of your screen.

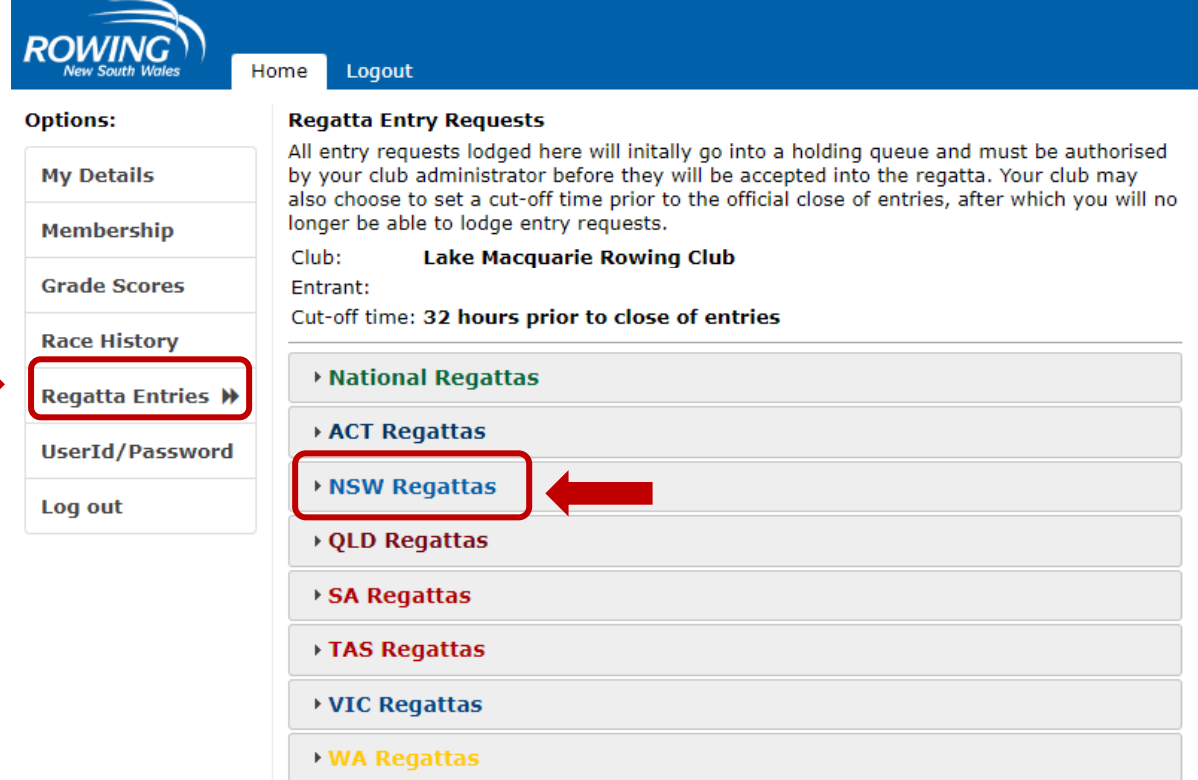

# Step 4

Scroll down the page until you find the regatta you want to enter and click on the green + Enter Now button

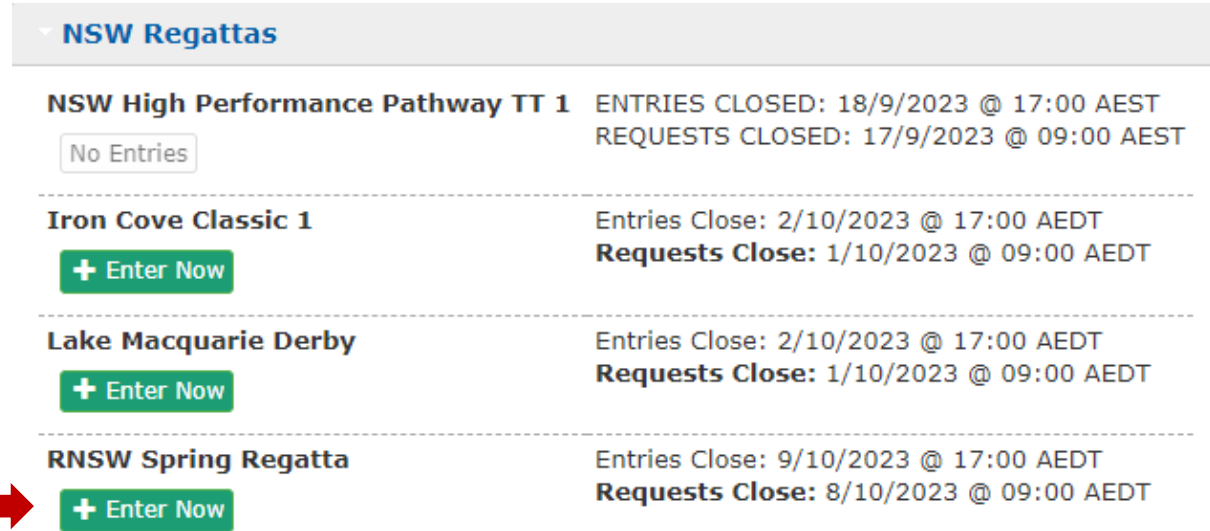

# Step 5

Click on the race number/event code from the list on the left hand side of the page.

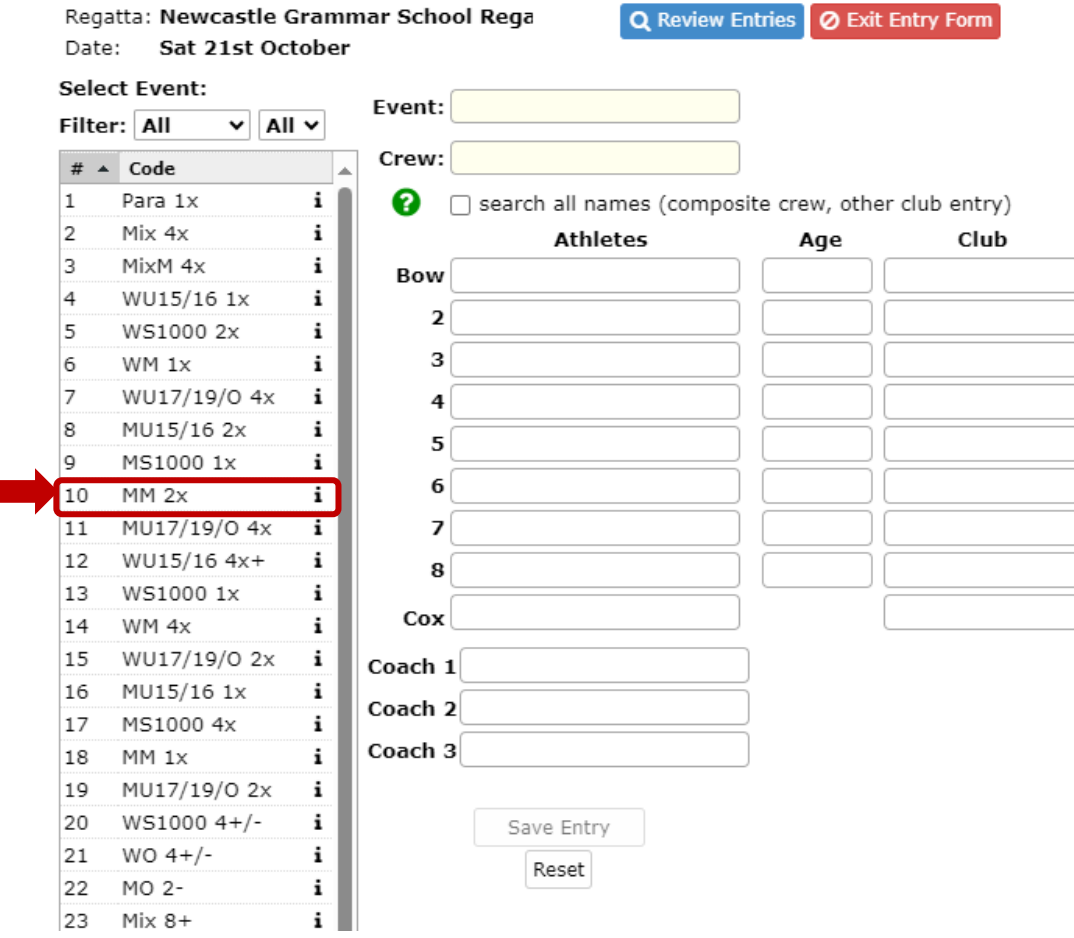

 $\overline{a}$ 

Regatta: Newcastle Grammar School Rega Date: Sat 21st October

Q Review Entries **Ø** Exit Entry Form

Club

Lake Macquarie

Lake Macquarie

#### **Select Event:** Event: MM 2x Filter: All  $\vee$  All  $\vee$ Enter the names of the crew in the white text areas. Type in the Crew: Lake Macquarie  $#$   $\triangle$  Code  $\mathbf{1}$ Para 1x  $\mathbf{i}$ ଵ  $\Box$  search all names (composite crew, other club entry)  $Mix 4x$  $\mathbf{i}$ **Athletes** z Age 3 MixM 4x ÷ Bow Jeremy Smith 55 4 WU15/16 1x  $\mathbf{i}$ 2 Stuart Boyd 58 5 WS1000 2x For composite crews, tick the "search all names (composite crew, 3 6  $WM 1x$ i  $\overline{7}$ **WU17/19/0 4x** i 4 MU15/16 2x  $\sqrt{8}$ i 5 g, MS1000 1x i 6 Ŧ 10  $MM$  2 $x$ 11 MU17/19/0 4x i  $\overline{\mathbf{z}}$ WU15/16 4x+ i 12 8 13 WS1000 1x i Av. Age Cox  $\mathbf i$ WM 4x 14 56.5 will fill automatically – **Do not change these.** WU17/19/0 2x 15 i Coach 1 MU15/16 1x i 16 Coach 2 MS10004\* ī 17  $\mathbf i$ 18 MM  $1x$ Coach 3 MU17/19/0 2x i 19 Add a coach if warranted. i 20 WS1000 4+/-**Save Entry**  $\mathbf i$ 21  $WO 4+/$ Reset MO 2-22 23  $Mix 8 +$ i WO 2i  $-24$

Step 6

first three letters of the person's name and the name should pop up for you to click on.

other club entry)" tick box. You will need to type the person's whole first name and the first few letters of their last name for their name to pop up.

The Event, Crew, Age and Club text boxes highlighted in yellow

When your entry is complete, click on the green Save Entry button.

#### Step 7

Once saved, click on the Review Entries tab at the top of the page. Your entry will be displayed in the list as pending until it is approved by the Club Captain after the entry cut-off time.

You can delete your entries up until the entry cut-off time by clicking on the red cross icon next to your entry.

To submit further entries, click on the green Entry Form button

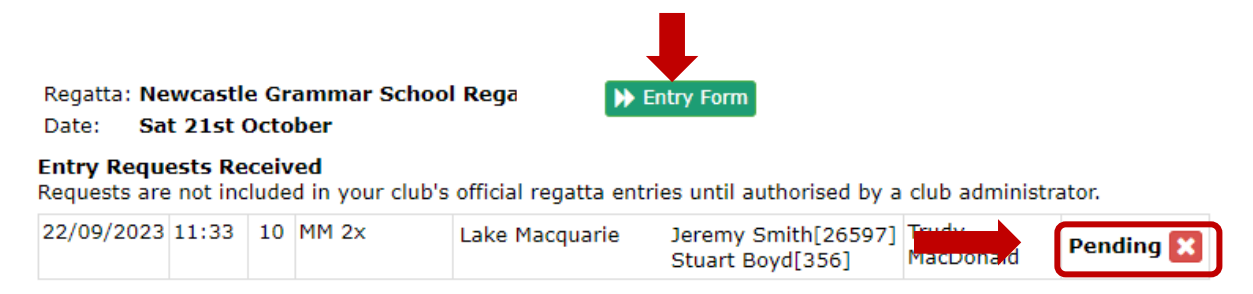

Click on Log Out from the left hand menu to leave the entry system.